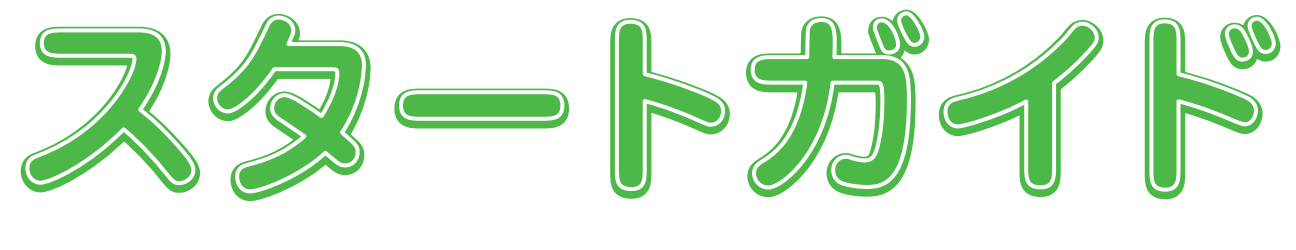

### - CMSでホームページを作ってみよう -

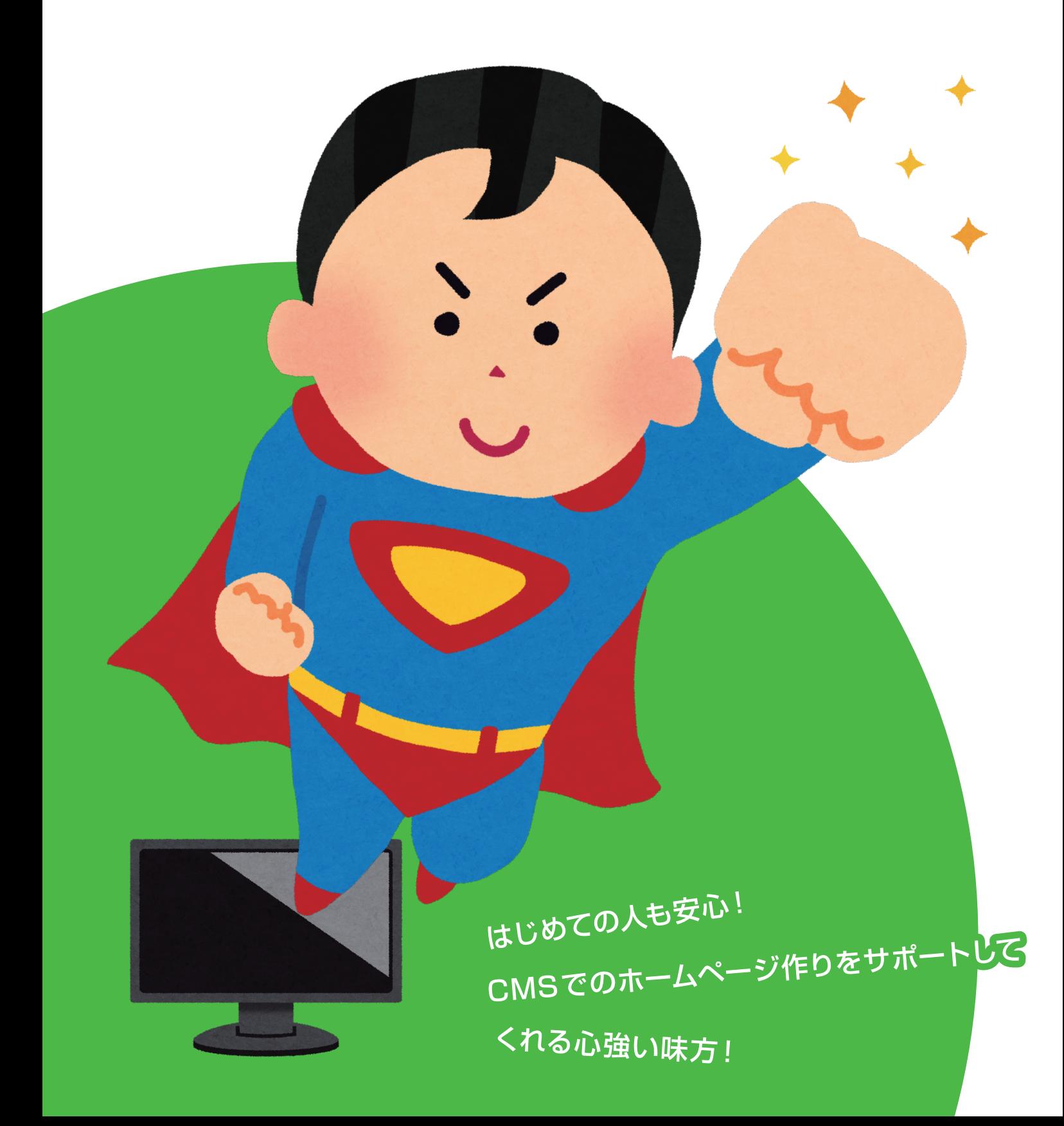

スタートガイド

CMS の基本操作が簡単に習得できるスタートガイドです!

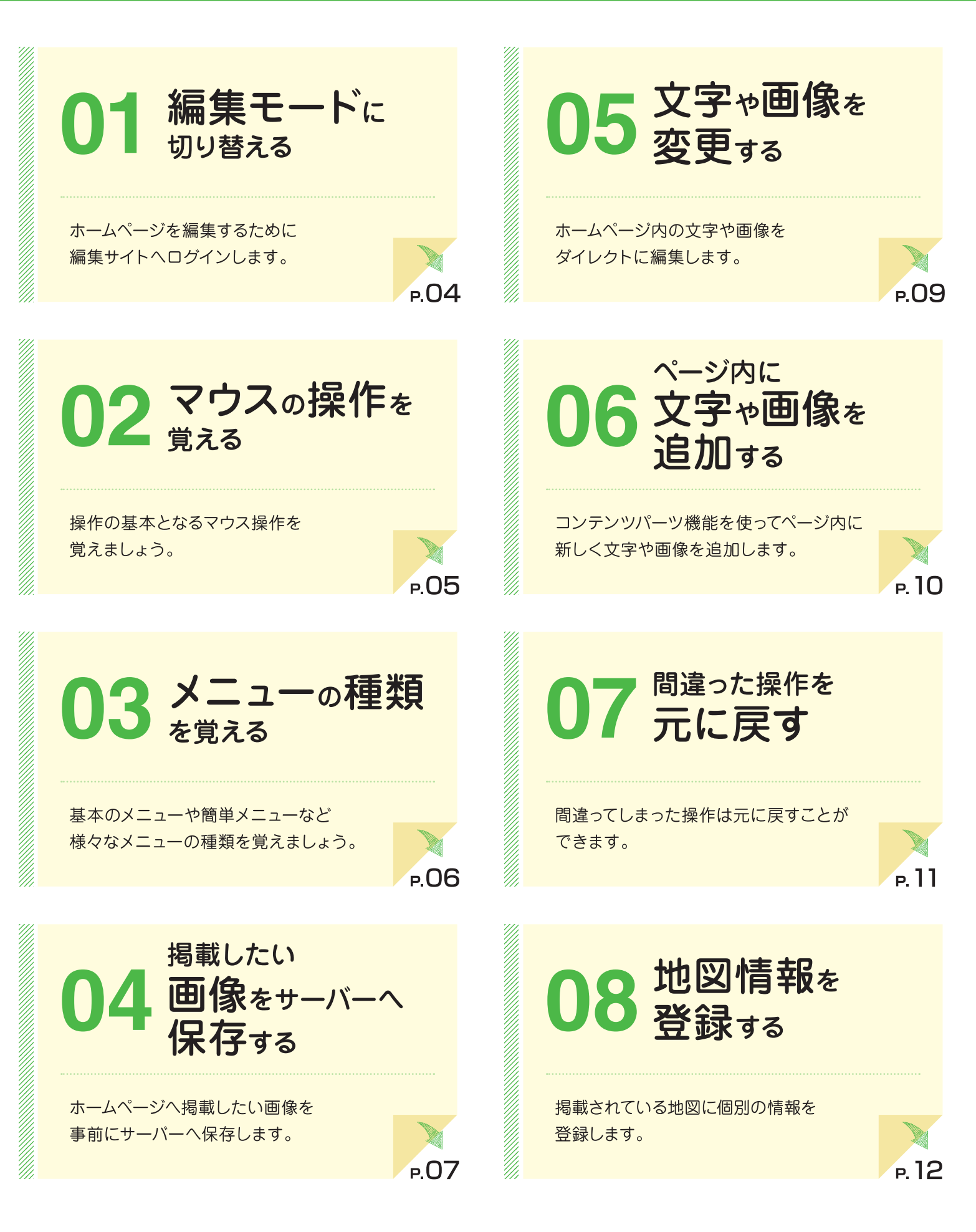

- 日 次

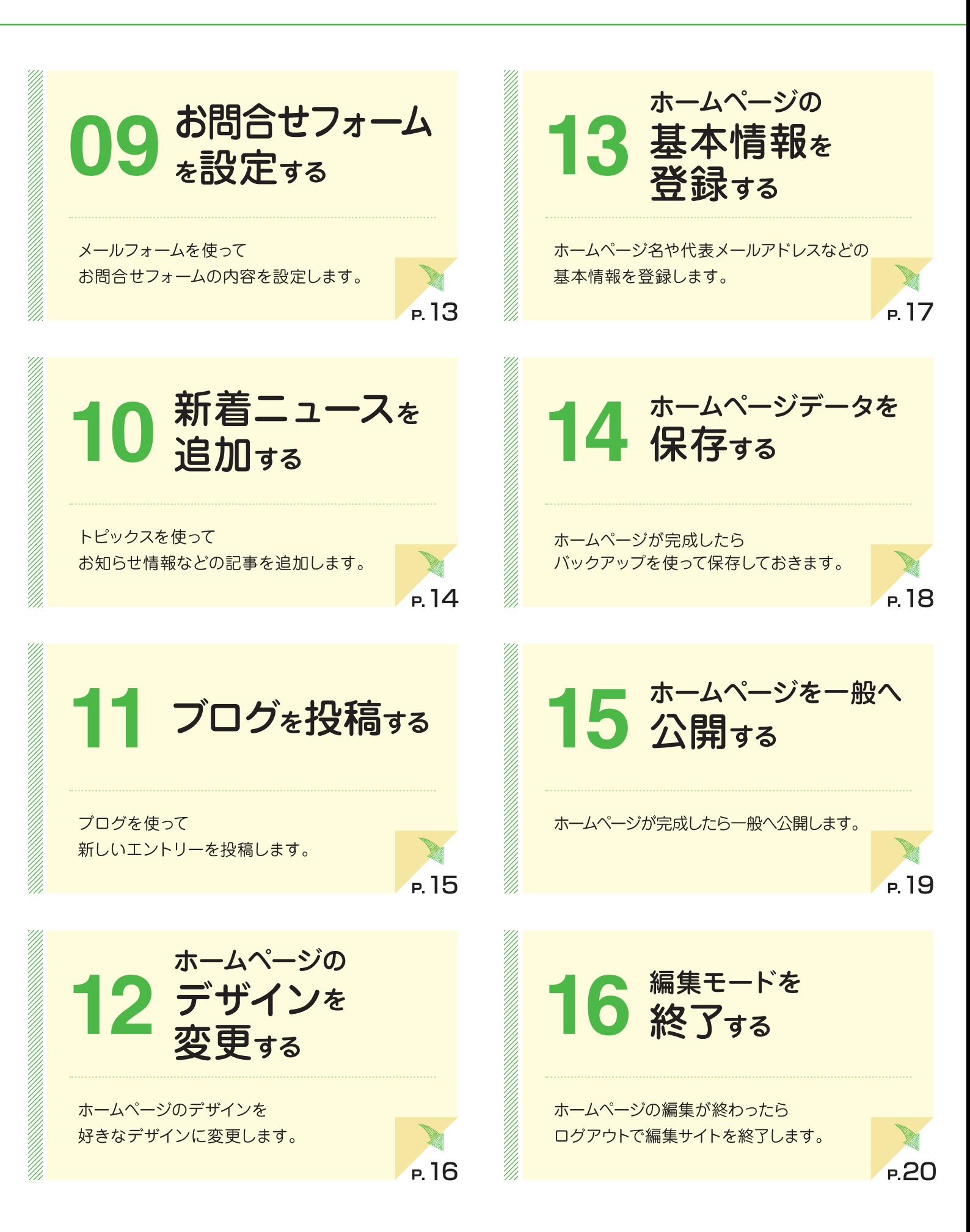

# スタートガイドをご利用いただく前に

### 2. オイドの記述について

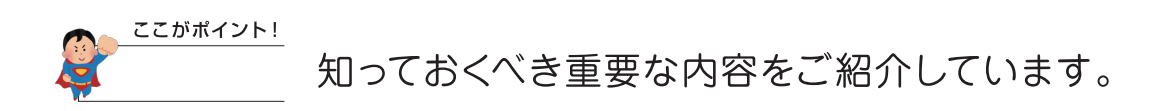

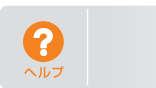

コントロールパネルの ? をクリックして、操作マニュアルを<br>確認します。

### 2. 動作環境

対応 OS・ブラウザについて

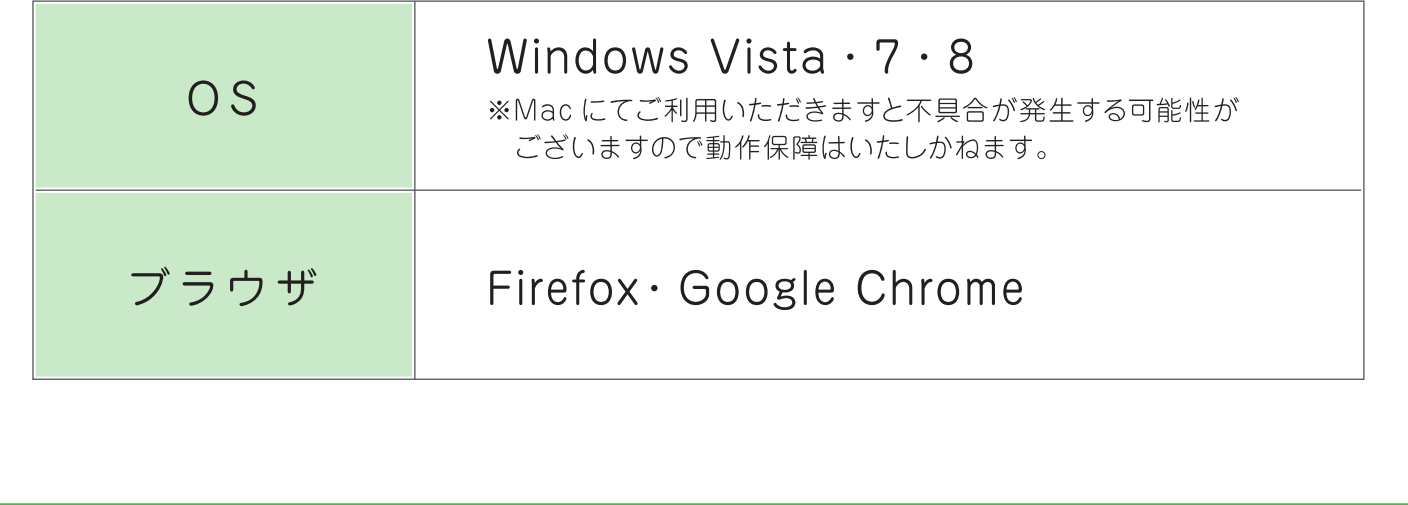

ホームページを編集するために編集サイトへログインします。

## 編集モードに切り替える

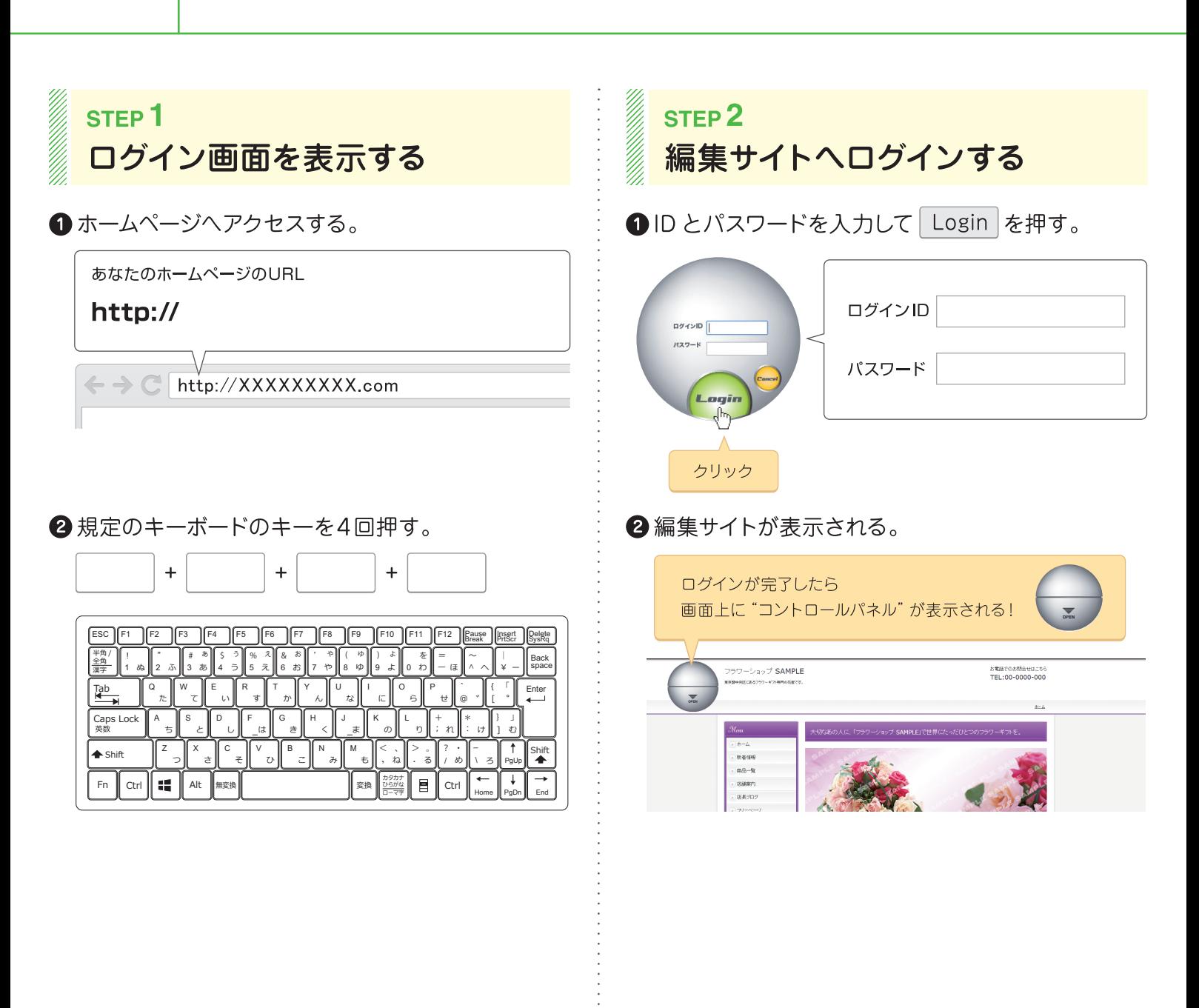

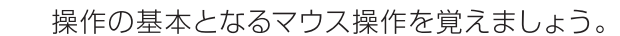

# 02

マウスの操作を覚える

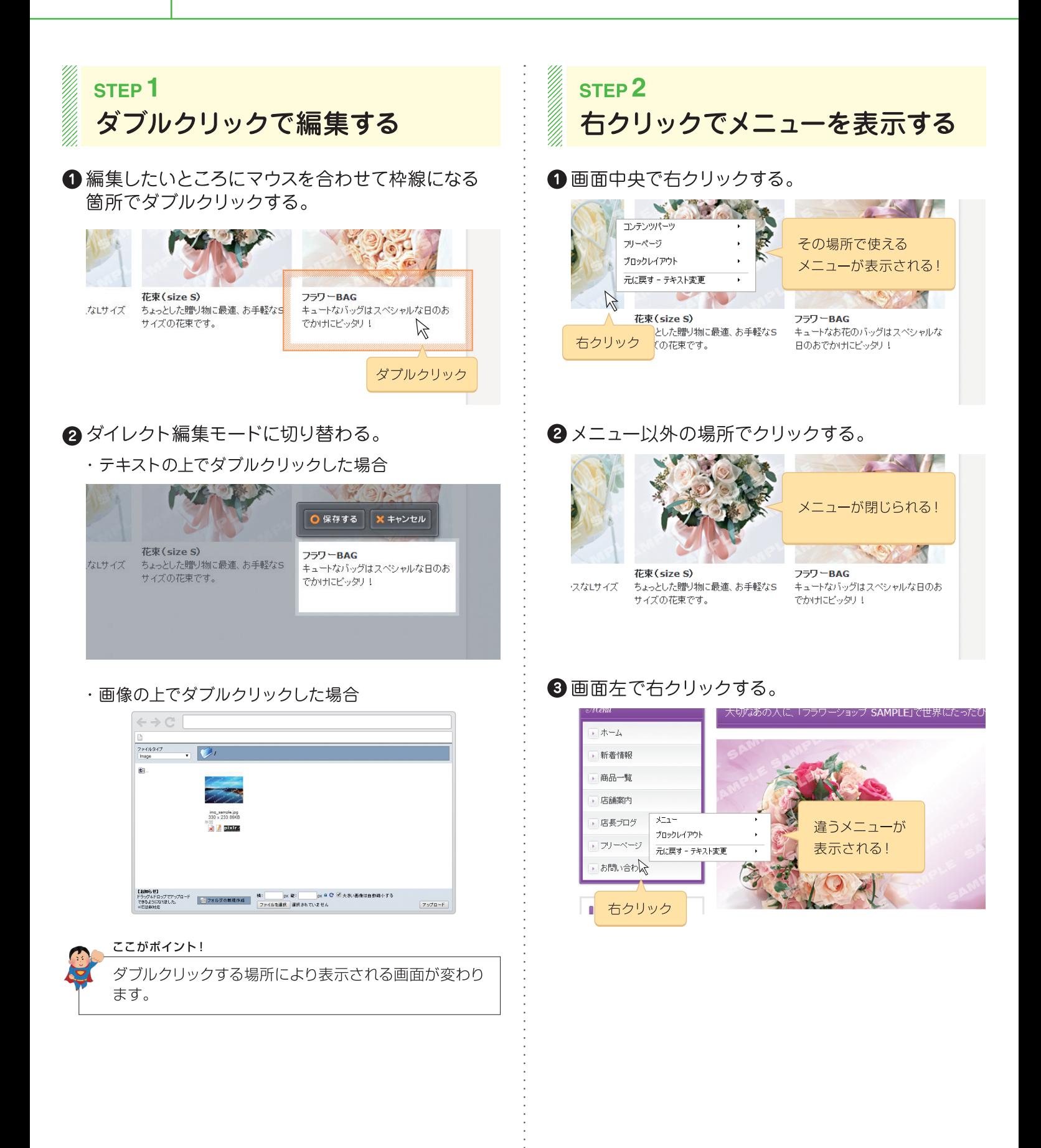

 $|2|$ 

基本のメニューや簡単メニューなど様々なメニューの種類を覚えましょう。

### メニューの種類を覚える

03

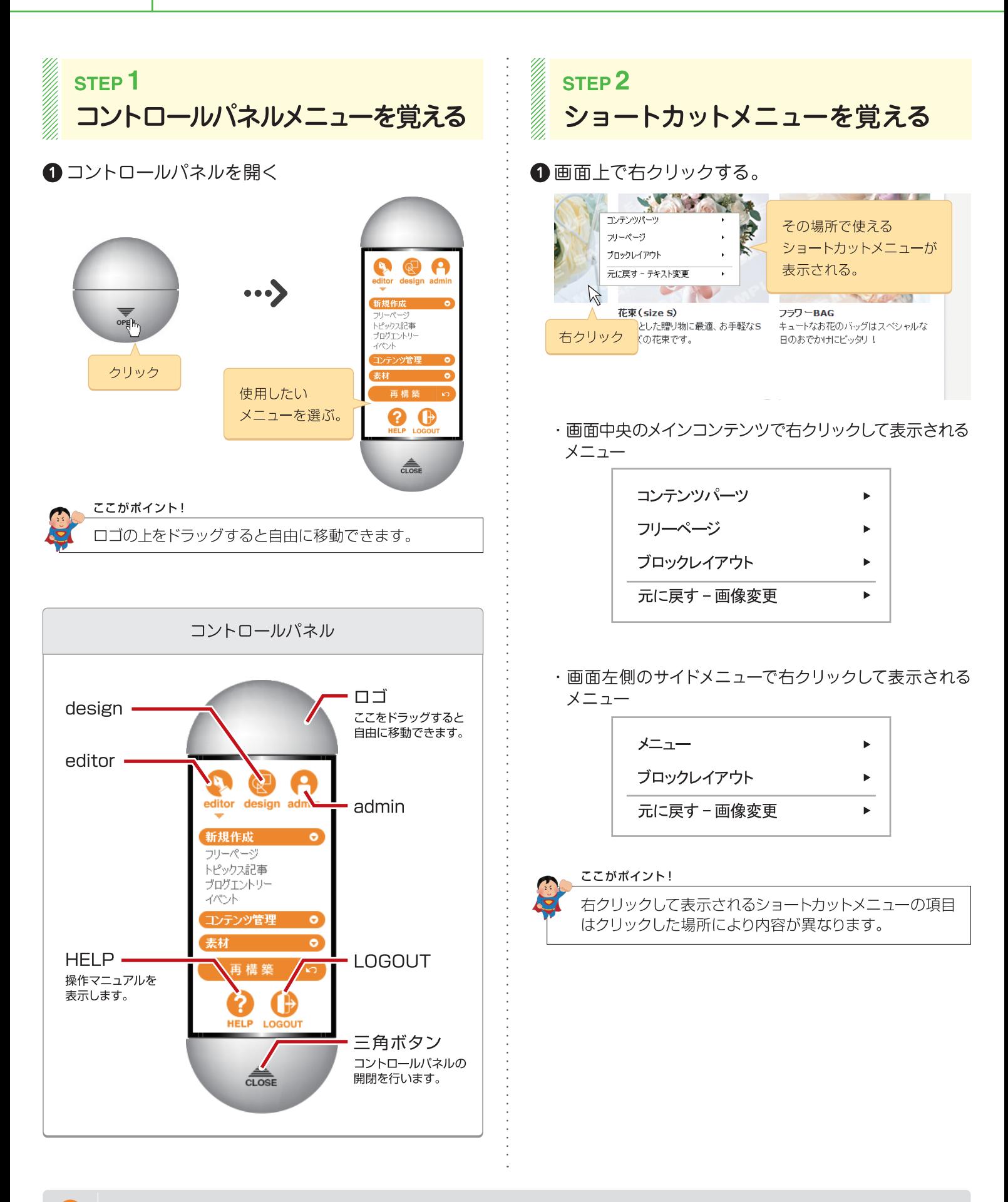

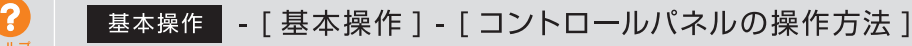

ホームページへ掲載したい画像を事前にサーバーへ保存します。

# 掲載したい画像をサーバーへ保存する

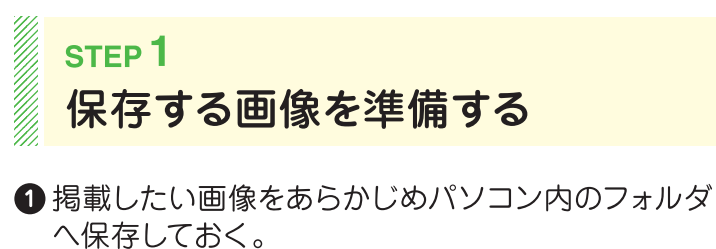

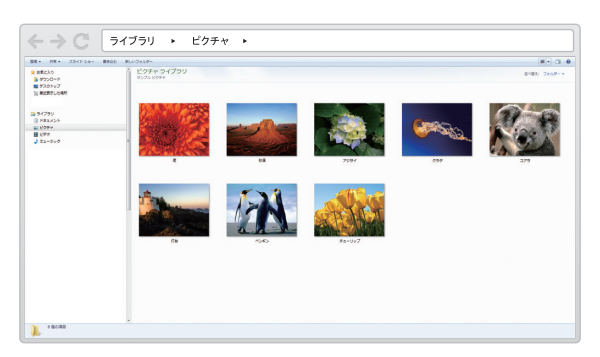

ここがポイント!

"デスクトップ"や"ピクチャ"フォルダなどに保存して おくと探しやすくて便利です。 画像の保存方法はパソコンのヘルプなどを確認して ください。

e de la partida de la contenta de la contenta de la contenta de la contenta de la contenta de la contenta de l **STEP2** 画像管理画面を表示する

**1コントロールパネルの [editor]-[素材 ]-[画像]** を選択する。

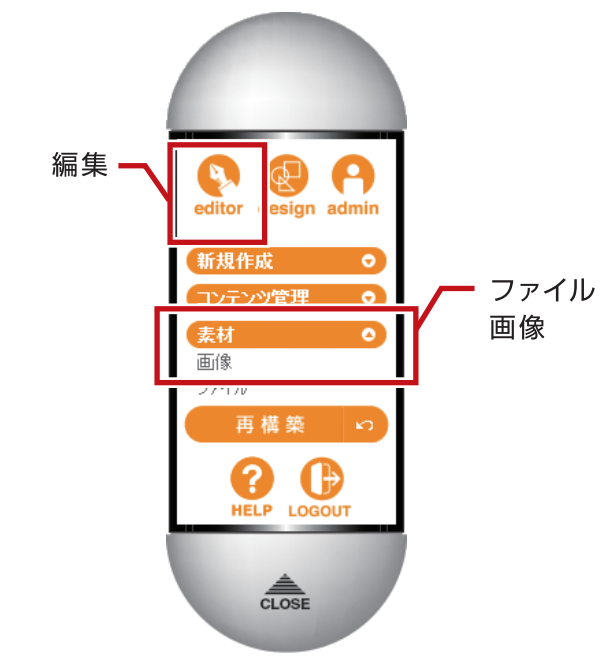

#### 2 "サーバーブラウザ"が表示される。

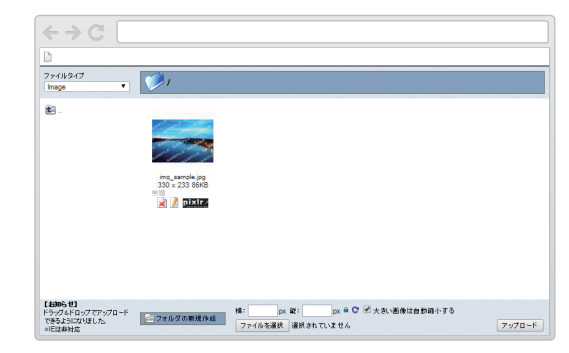

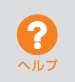

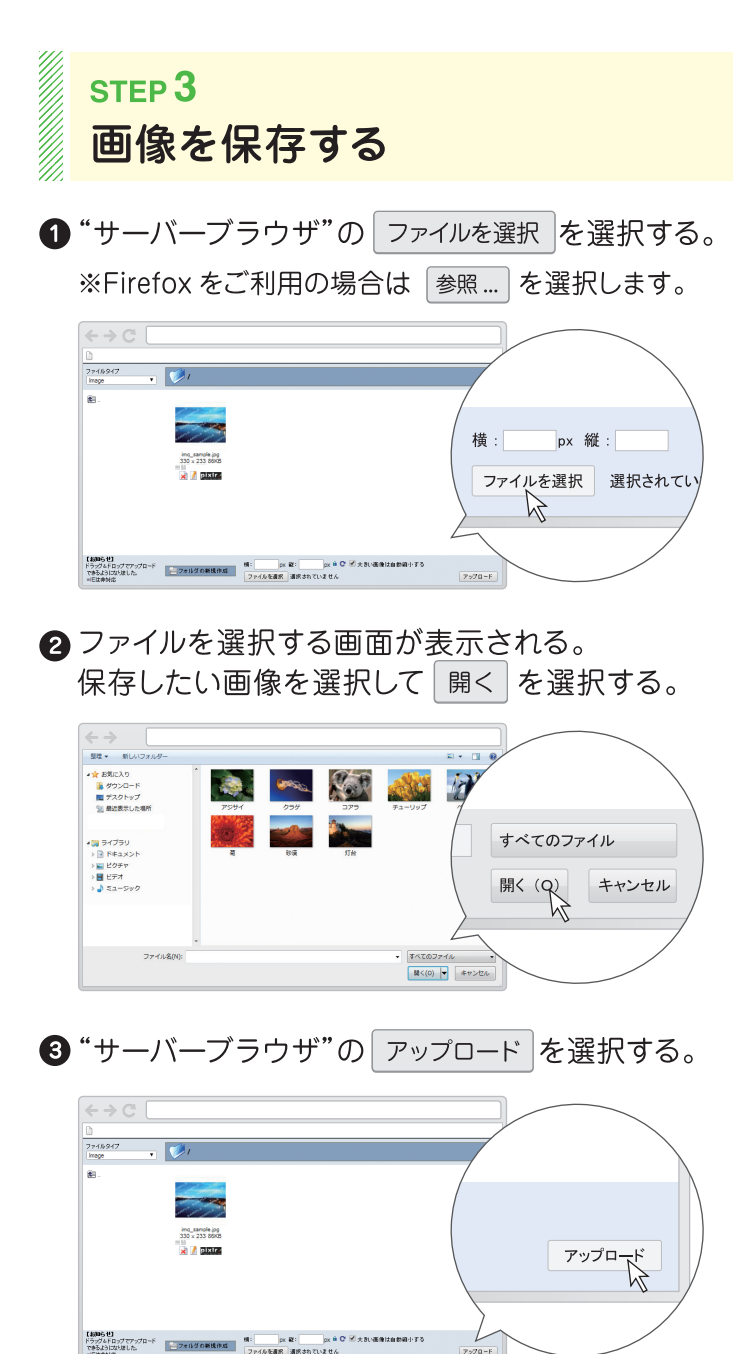

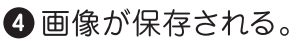

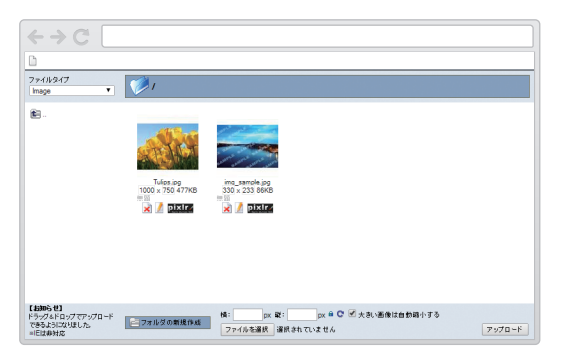

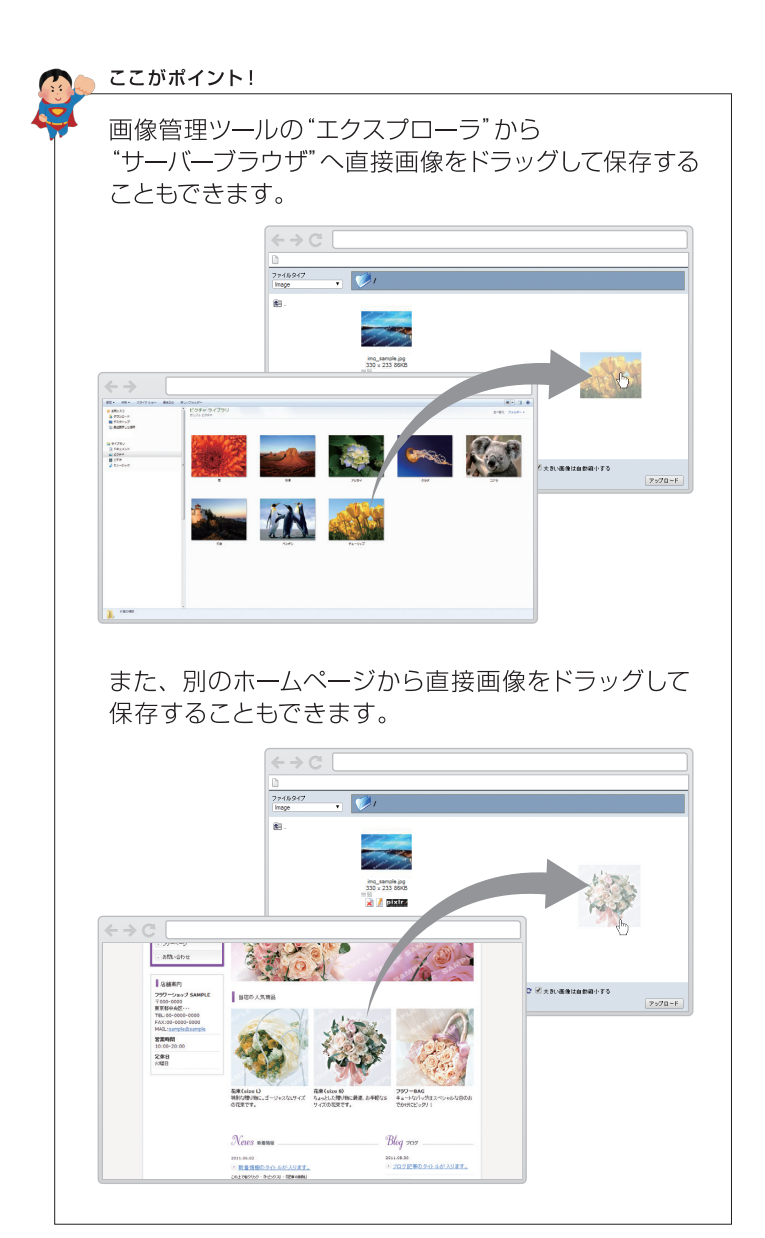

ホームページ内の文字や画像をダイレクトに編集します。

### 文字や画像を変更する

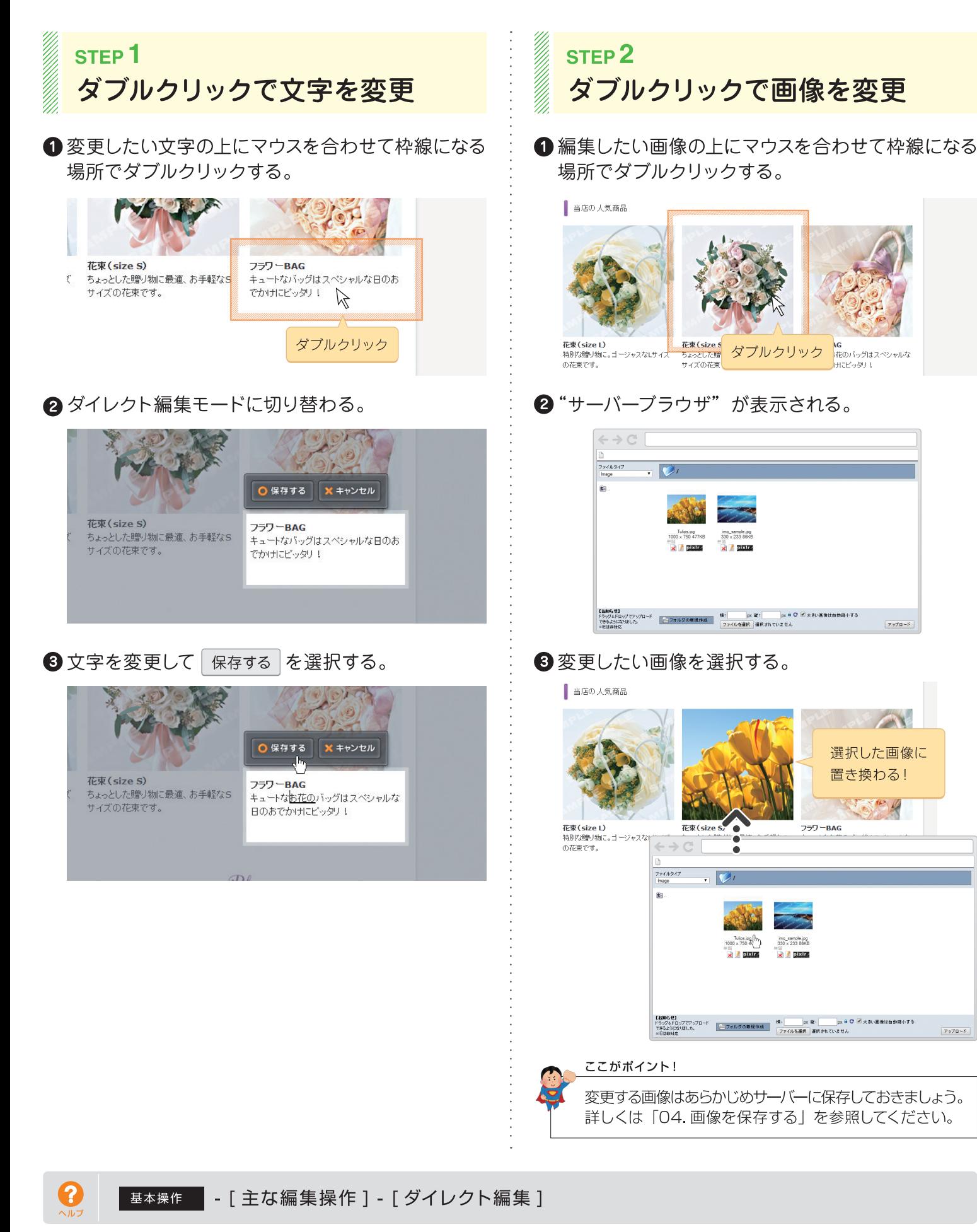

-<br>アップロード

05

コンテンツパーツ機能を使ってページ内に新しく文字や画像を追加します。

06

# ページ内に文字や画像を追加する

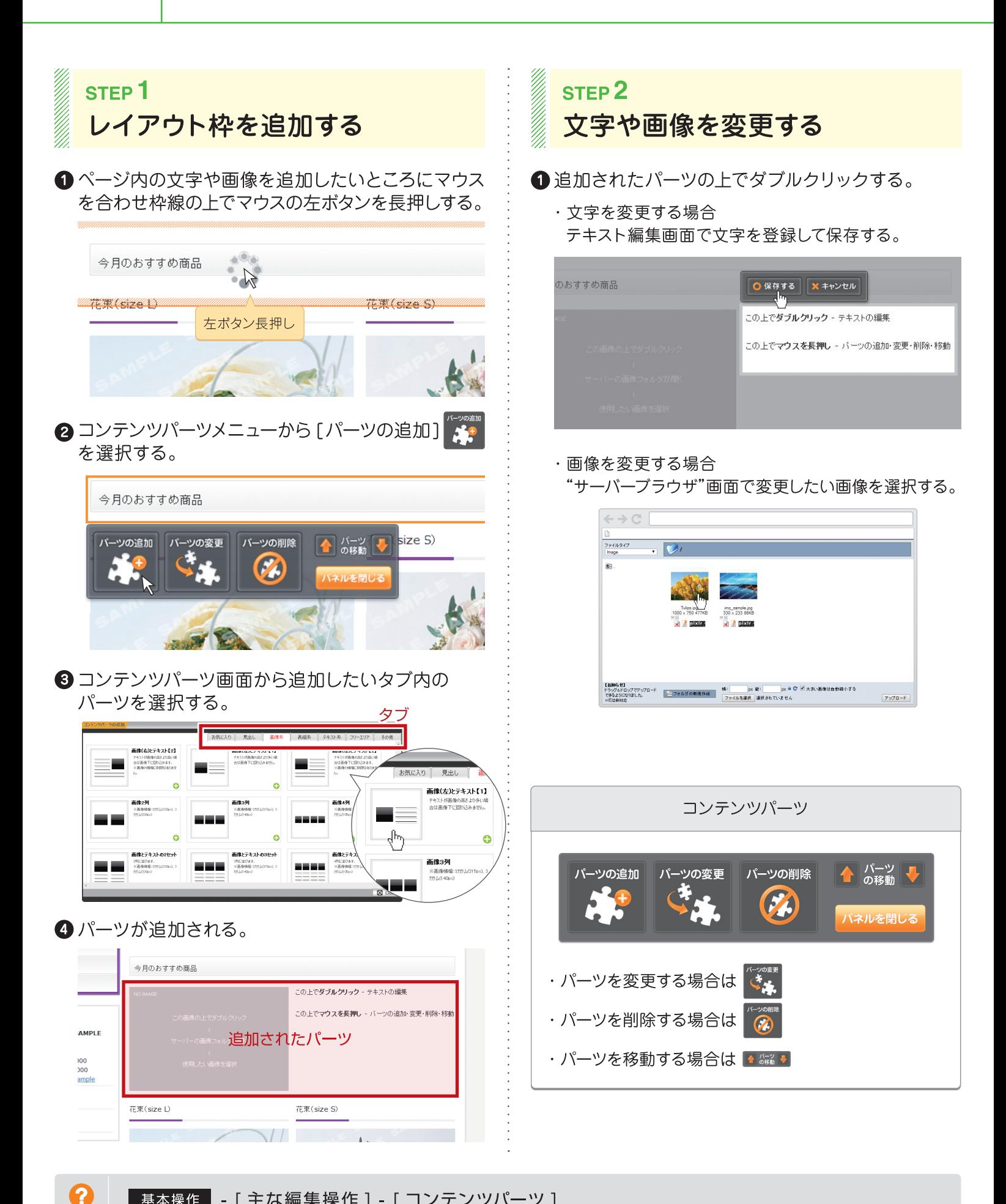

間違ってしまった操作は元に戻すことができます。 07 間違った操作を元に戻す

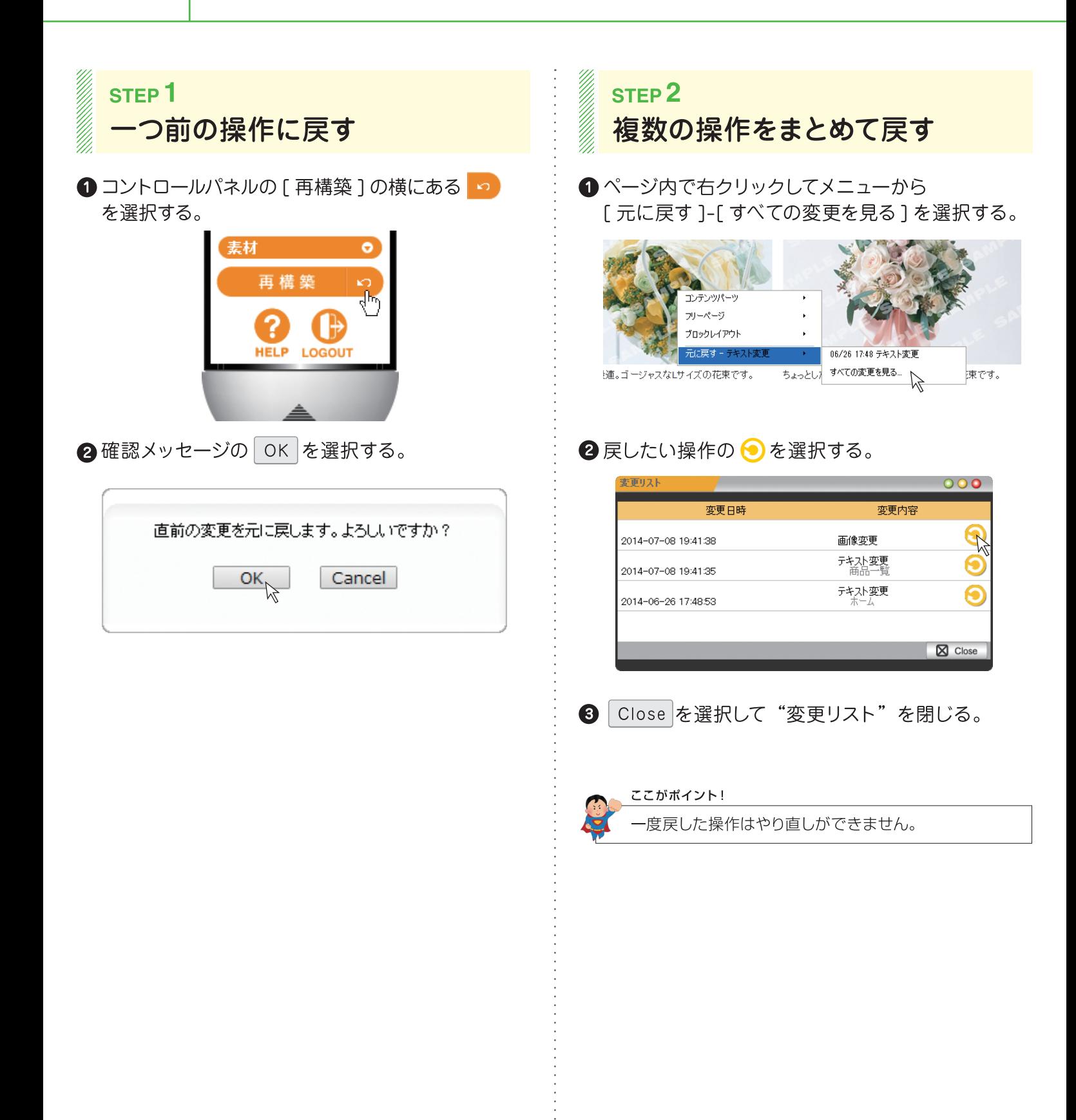

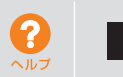

掲載されている地図に個別の情報を登録します。

08

?

# 地図情報を登録する

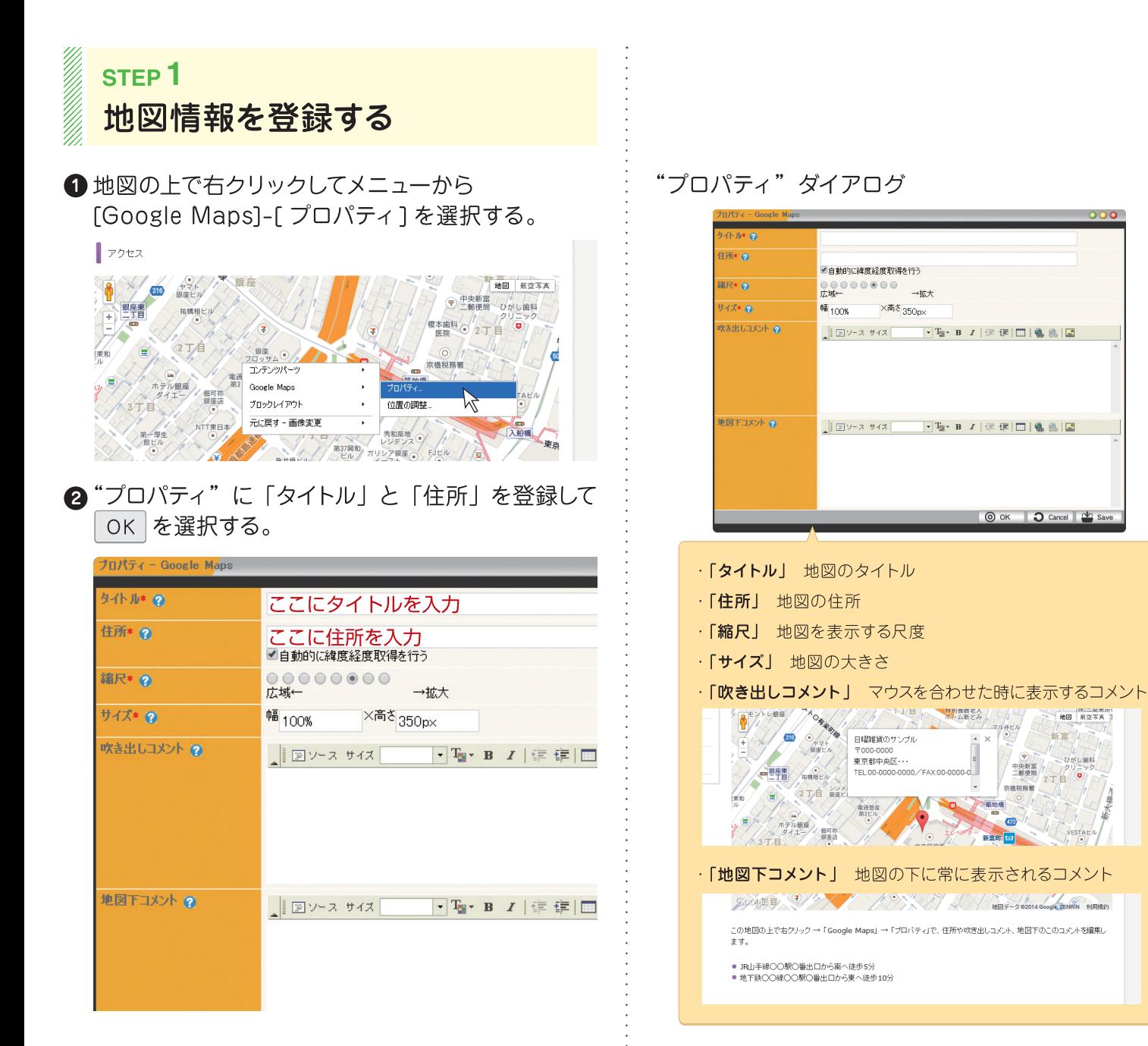

地図 新空写真

VESTAEN

新富

中央新富<br>二戦便局

京格印刷画

 $\rightarrow$ 

ー<br>クリニック<br>2丁目

メールフォームを使ってお問合せフォームの内容を設定します。

## お問合せフォームを設定する

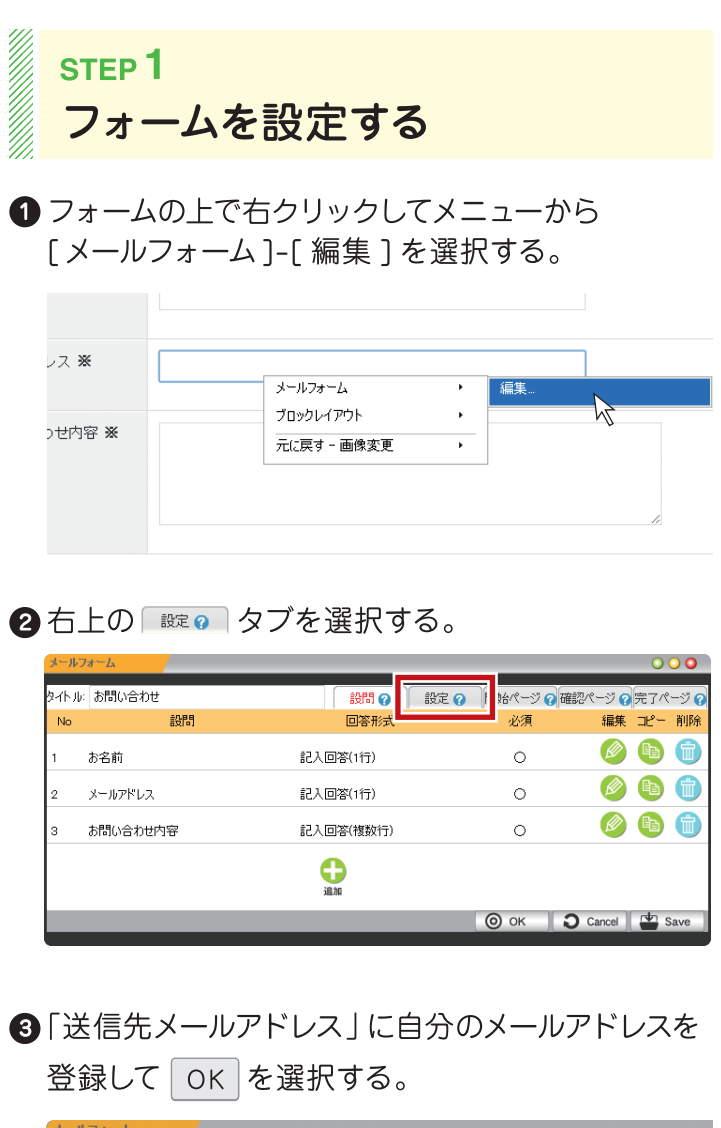

<u>je</u>

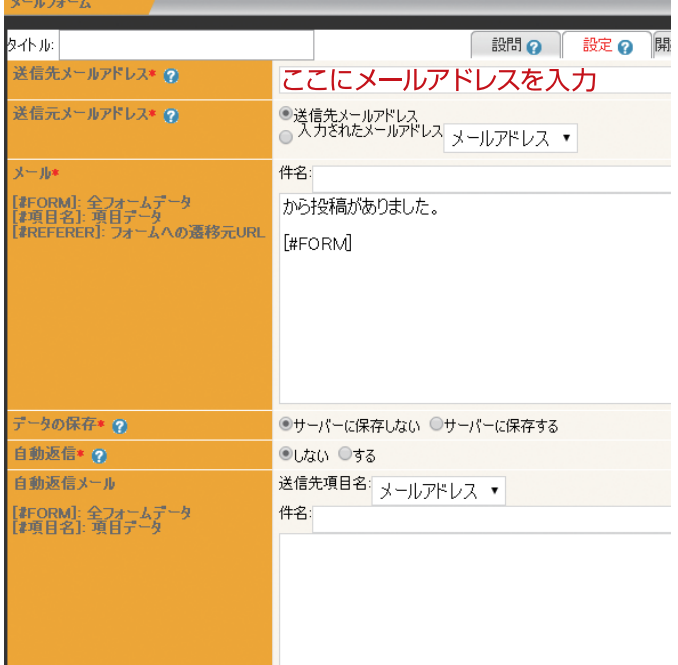

#### 【設問】タブ

お問合せフォームに設問を追加することもできます。

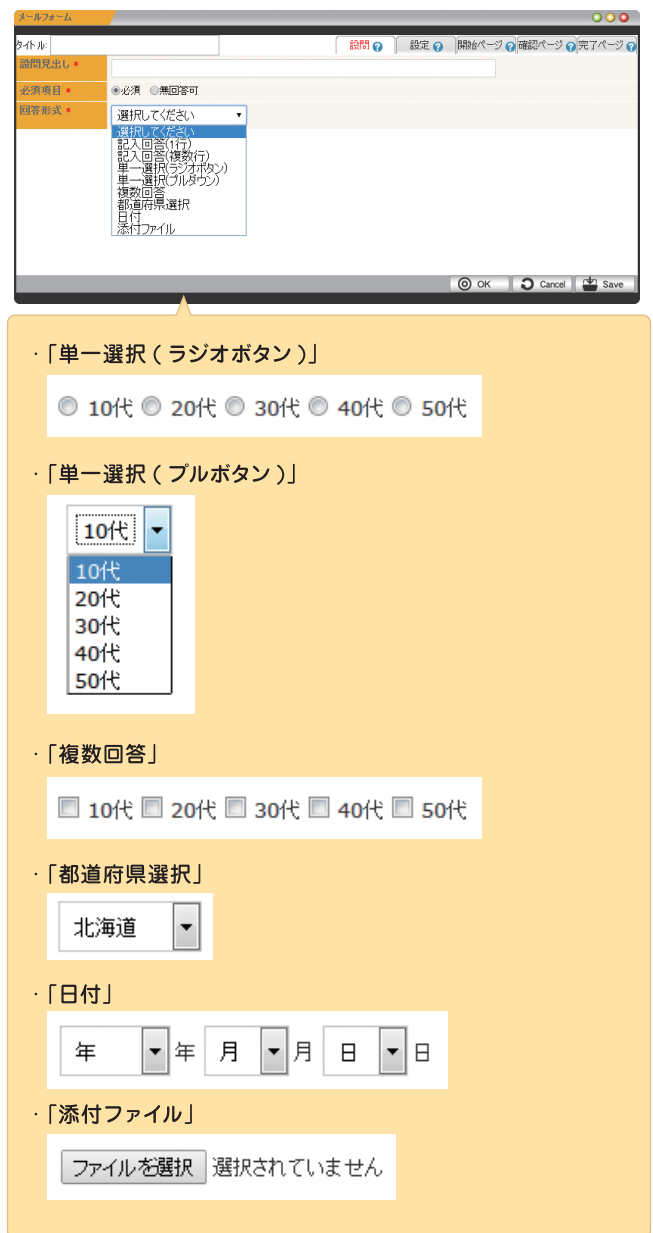

#### ここがポイント!

設定をした後は自分のメールアドレスに送信するなど、 必ずお問合せフォームの送信テストを行いましょう。

?

トピックスを使ってお知らせ情報などの記事を追加します。

### 新着ニュースを追加する

### STEP<sub>1</sub> 新しい記事を追加する

1 トピックスの上で右クリックしてメニューから 「トピックス 1-「記事の追加1を選択する。

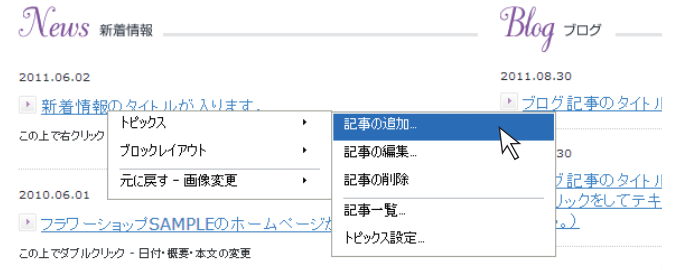

#### 2 トピックス「|||報◎ タブ内の「タイトル」と 「記事の概要」を登録する。

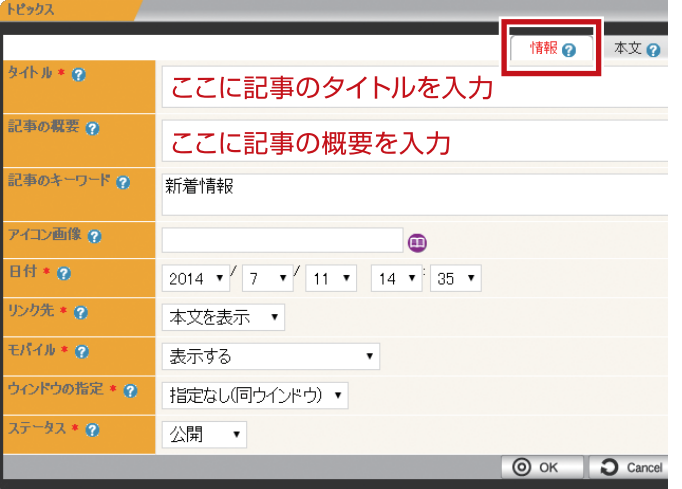

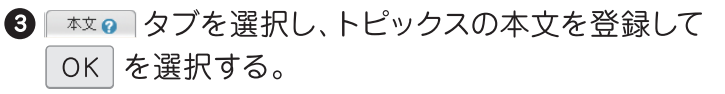

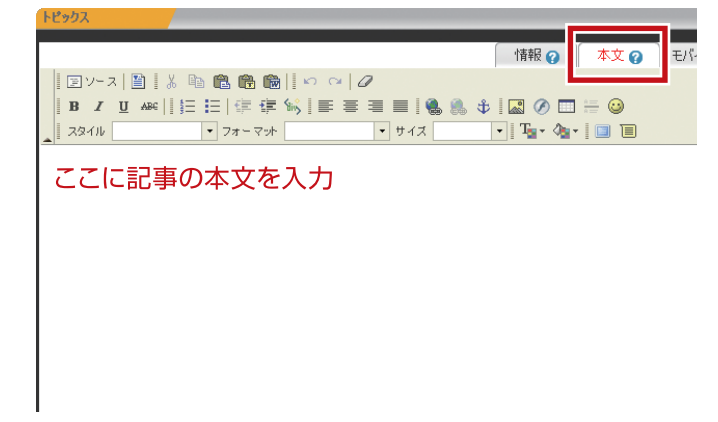

### トピックス

#### ·記事を変更する場合は「記事の編集1

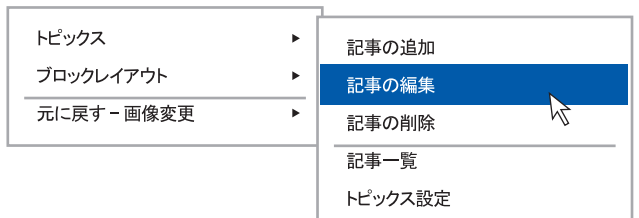

#### ·記事を削除する場合は [記事の削除]

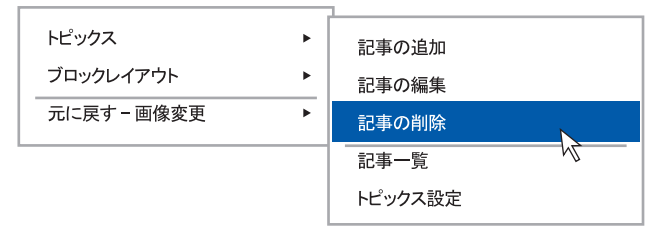

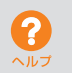

ブログを使って新しいエントリーを追加します。

### ブログを投稿する

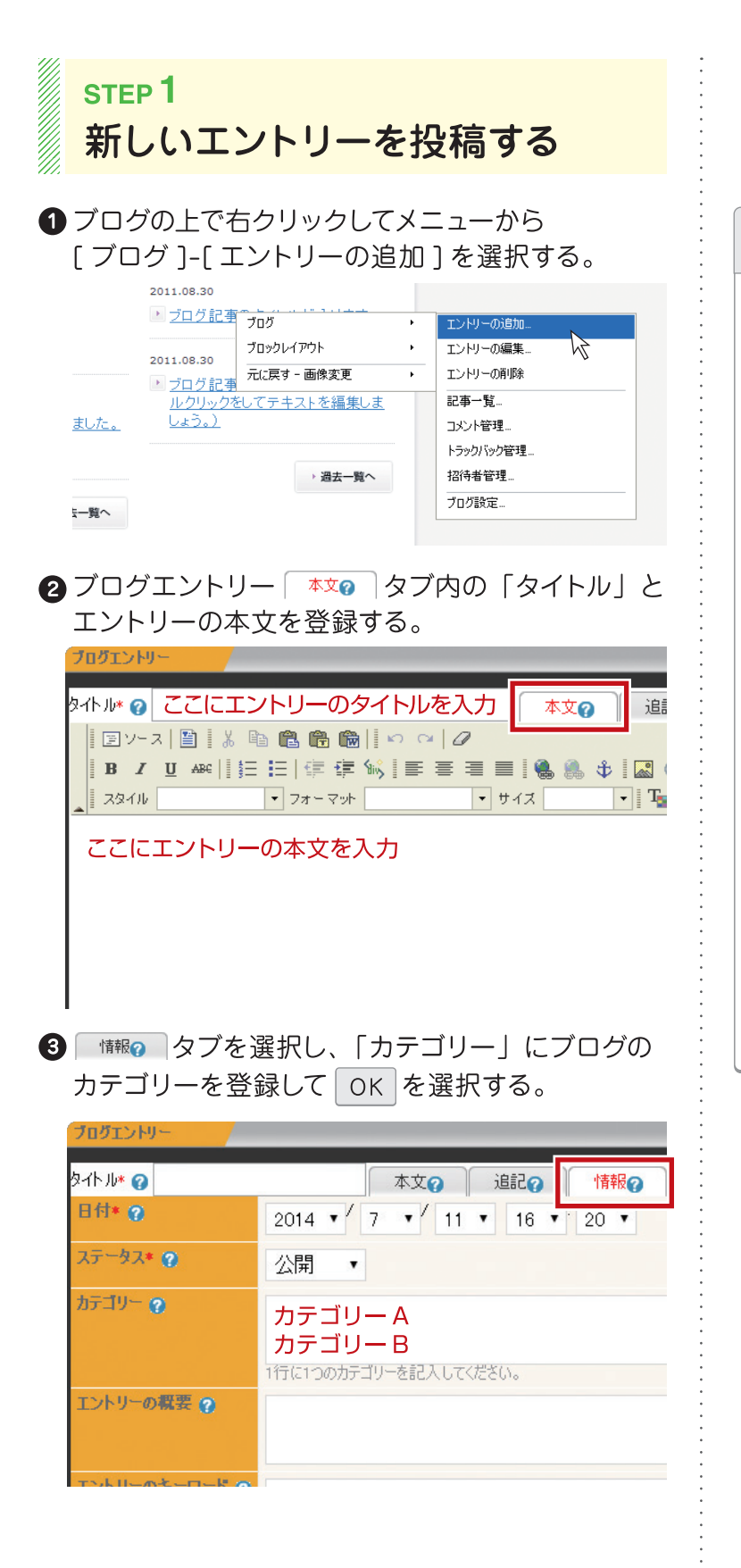

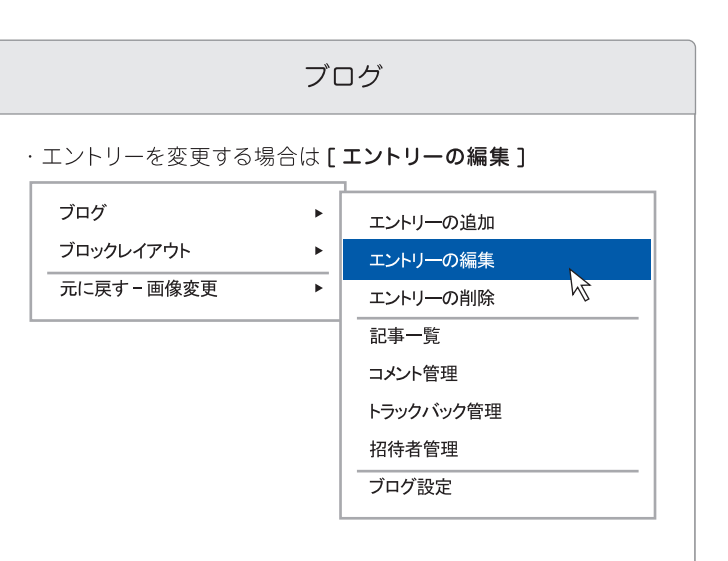

·エントリーを削除する場合は [エントリーの削除]

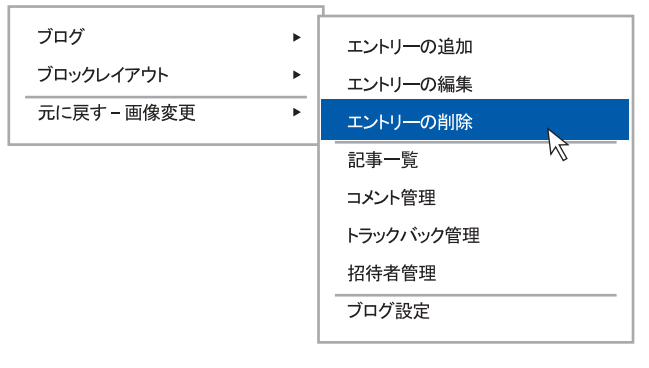

ホームページのデザインを好きなデザインに変更します。

12

# ホームページのデザインを変更する

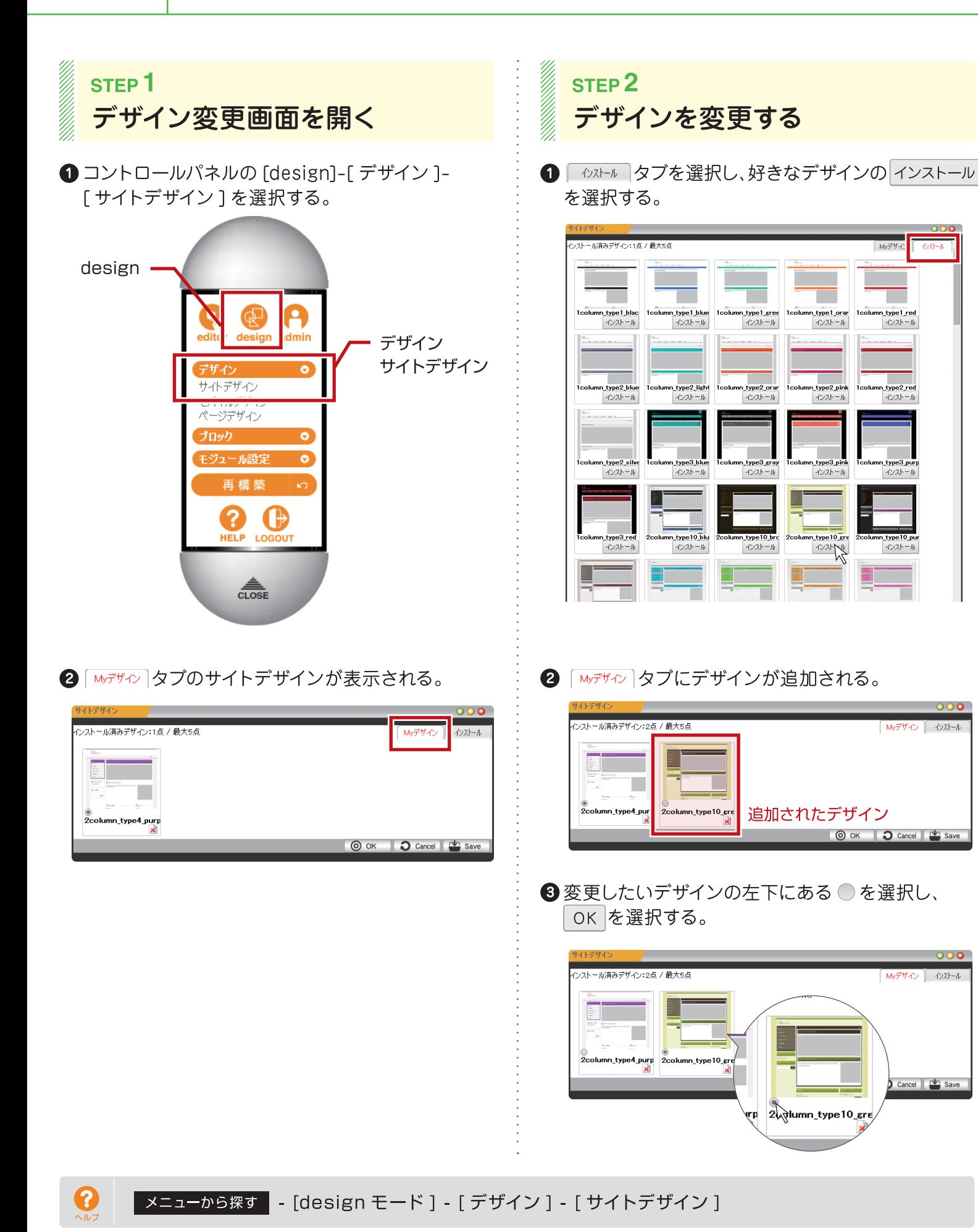

16

ホームページ名や代表メールアドレスなどの基本情報を登録します。

# ホームページの基本情報を登録する

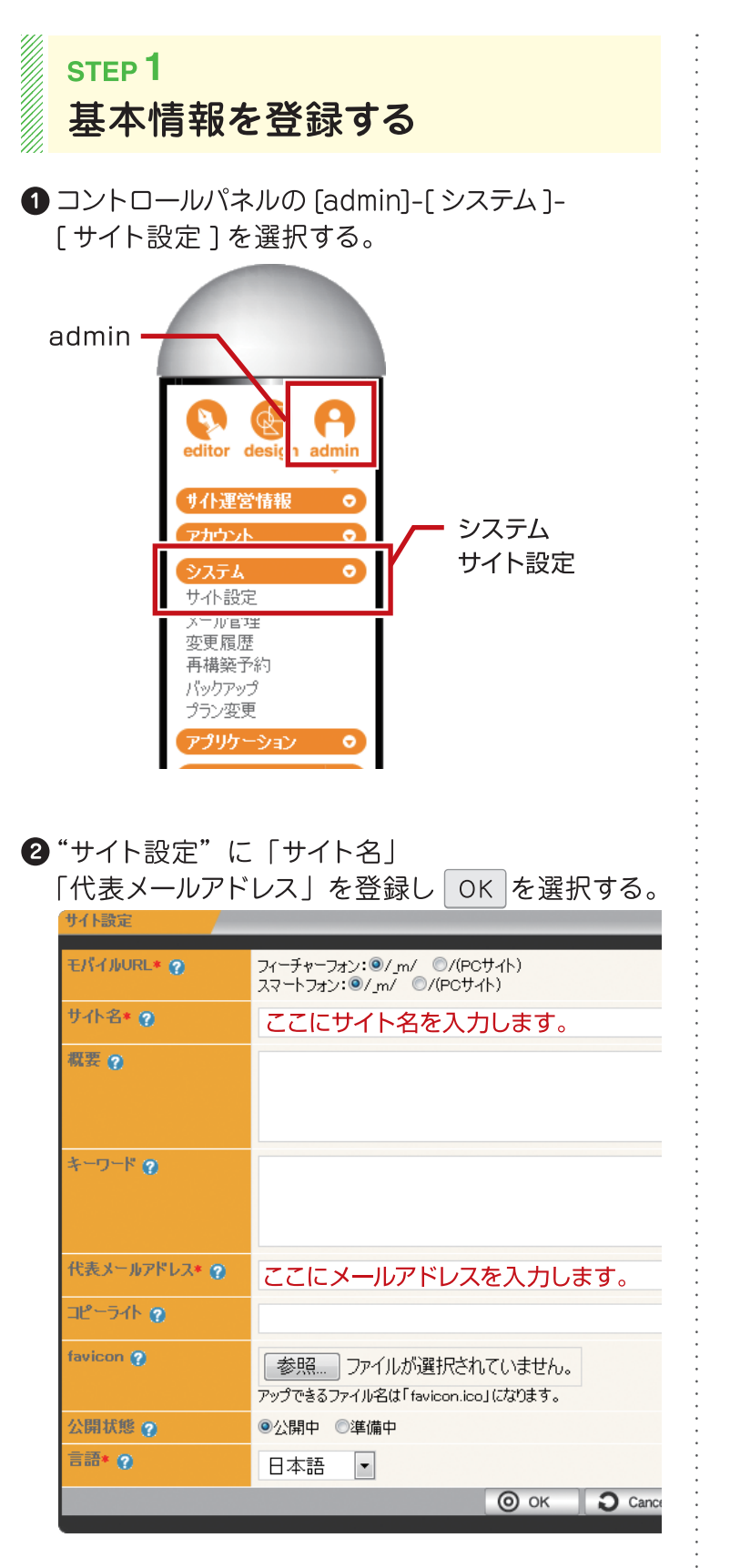

#### "サイト設定" ダイアログ

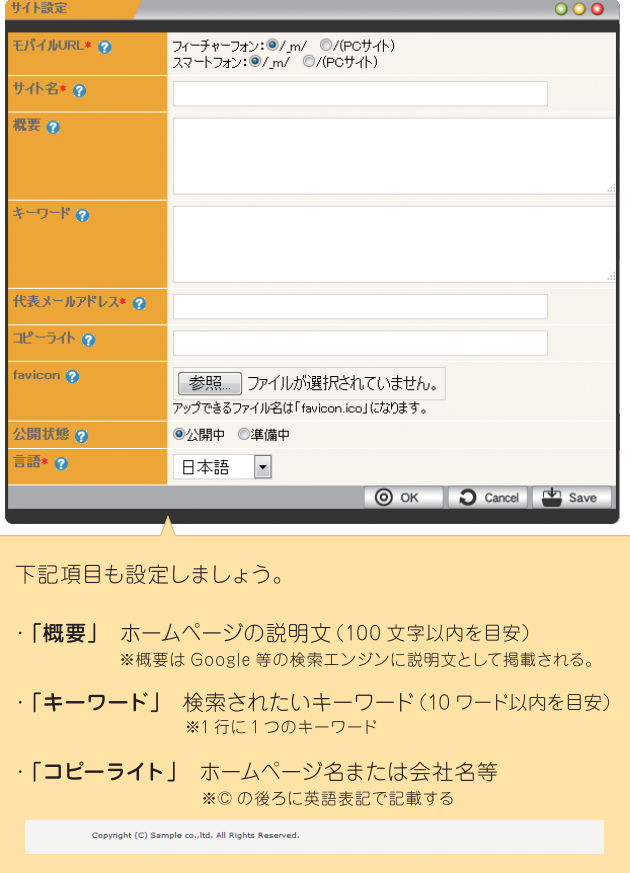

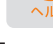

?

13

### ホームページデータを保存する 14 ホームページが完成したらバックアップを使って保存しておきます。

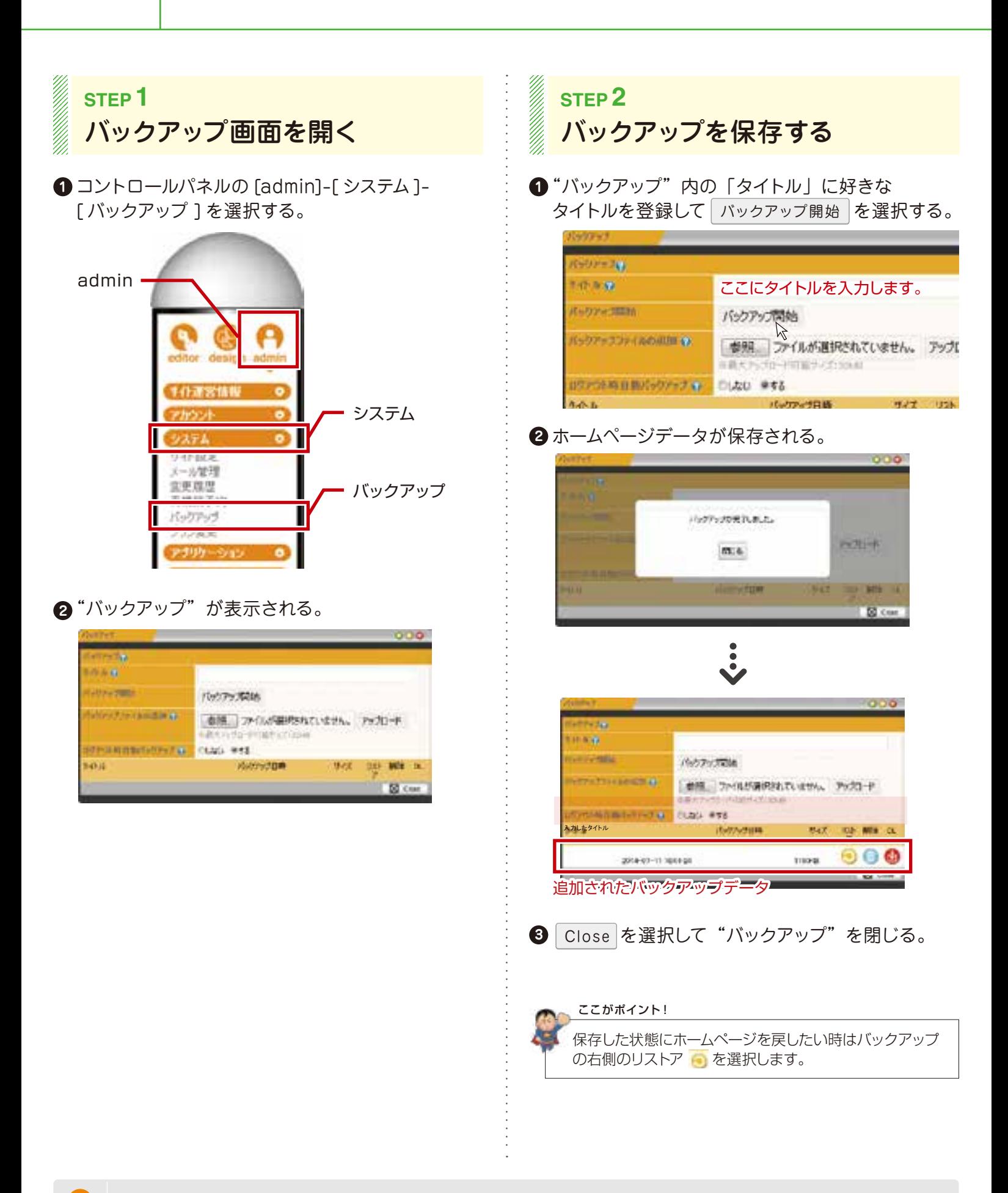

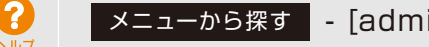

ホームページが完成したら一般へ公開します。

15

# ホームページを一般へ公開する

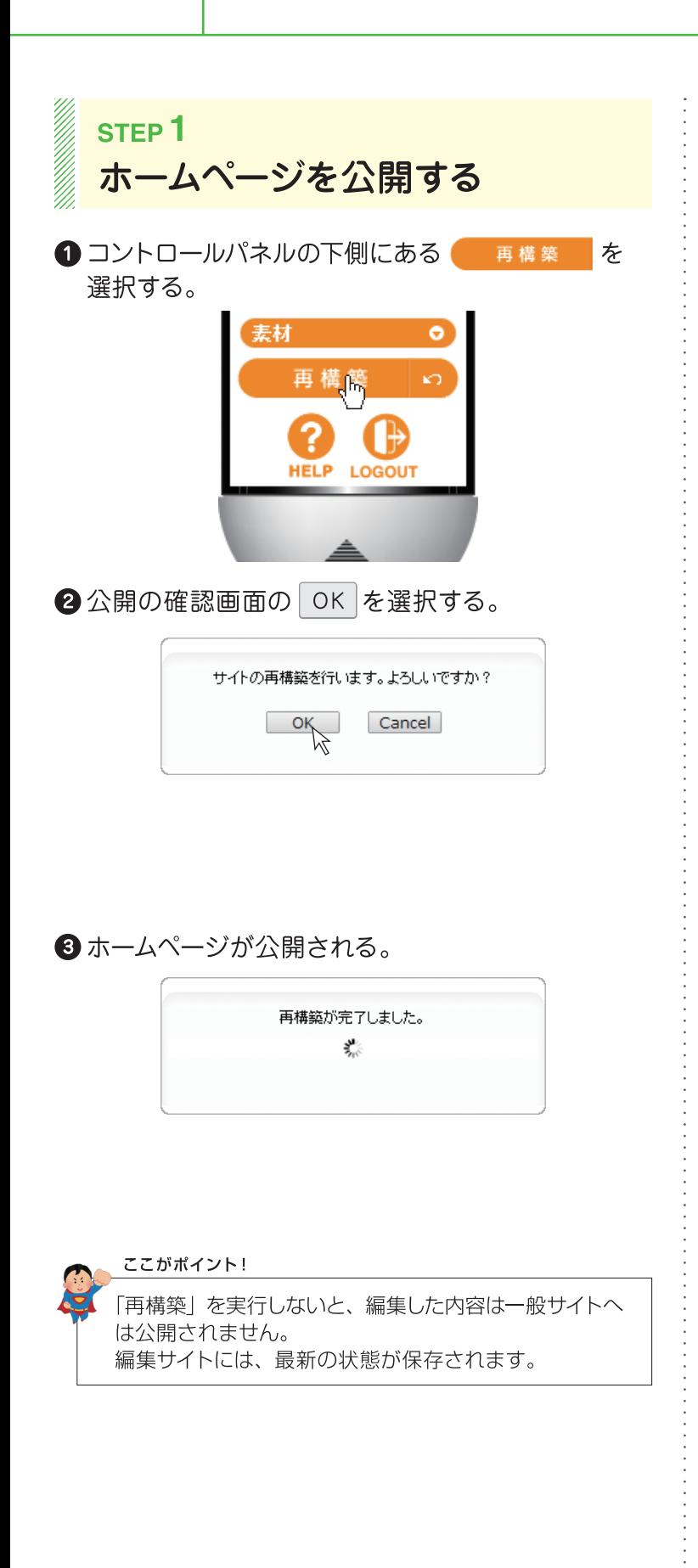

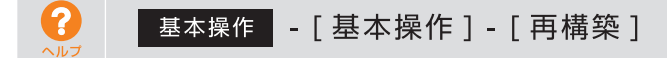

ホームページの編集が終わったらログアウトで編集サイトを終了します。

### 編集モードを終了する

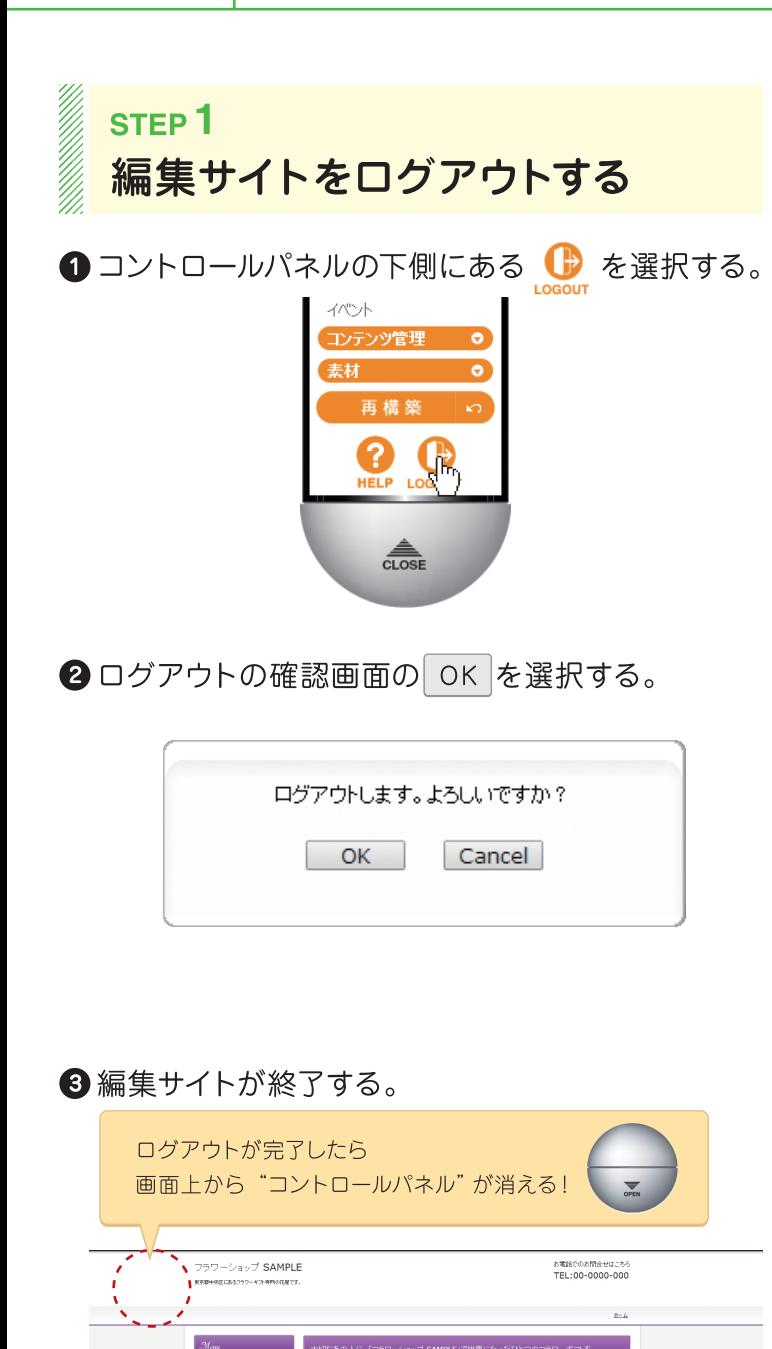

16

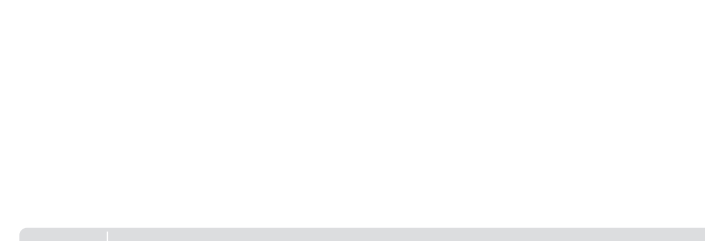

編集を終了する時は必ず [ログアウト]で終わりましょう。

.<br>1589 PM an-k . sum · 房長:000

ここがポイント!

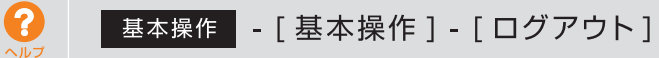

# 覚えておくと便利なキー操作

役に立つショートカットキーと便利なキーを一覧にしました。

#### a dheer is aan dheer is aan dheer is aan dheer is aan dheer is aan dheer is aan dheer is aan dheer is aan dhe<br>Aan dheer is aan dheer is aan dheer is aan dheer is aan dheer is aan dheer is aan dheer is aan dheer is aan dh ショートカットキー一覧

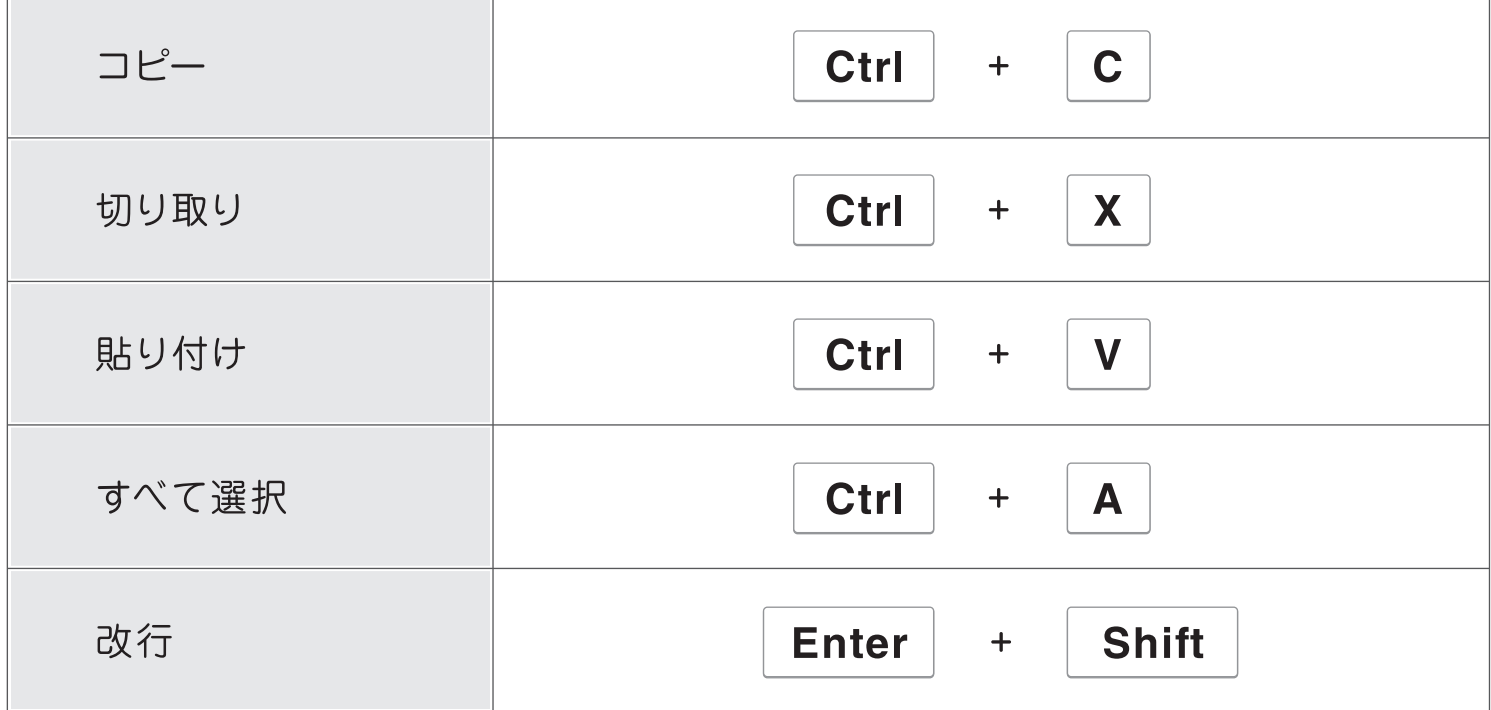

### 便利なキー一覧

a dheer is aan dheer is aan dheer is aan dheer is aan dheer is aan dheer is aan dheer is aan dheer is aan dhe<br>Aan dheer is aan dheer is aan dheer is aan dheer is aan dheer is aan dheer is aan dheer is aan dheer is aan dh

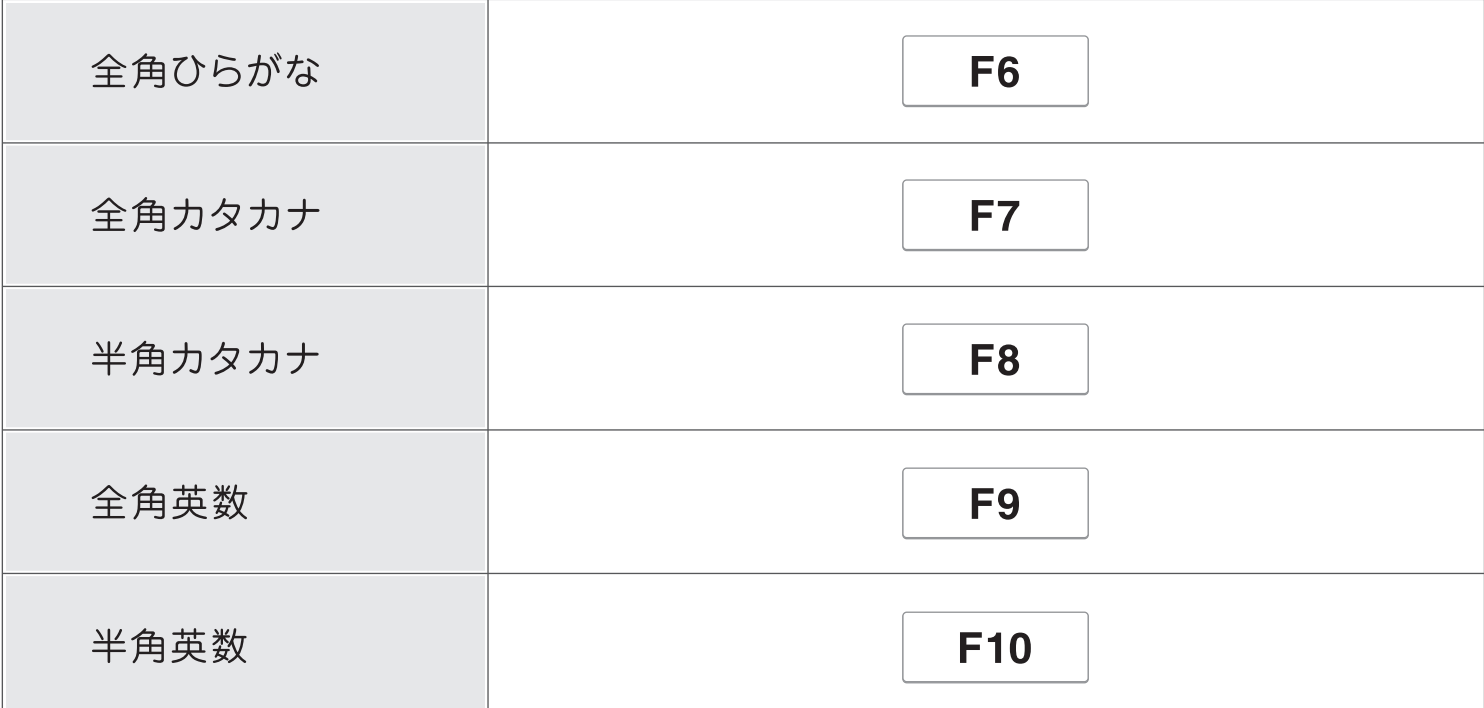

### NOTE

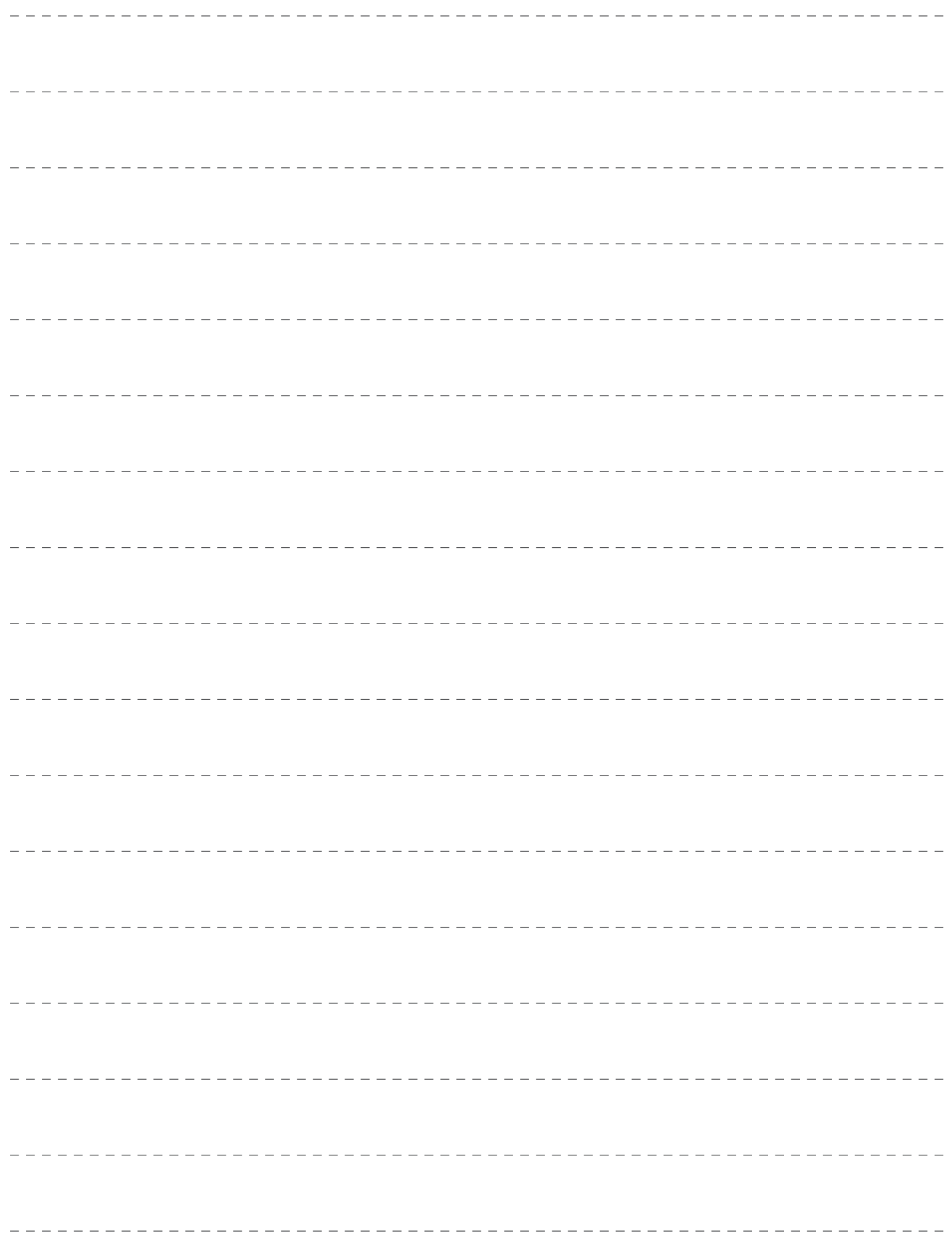

運営会社